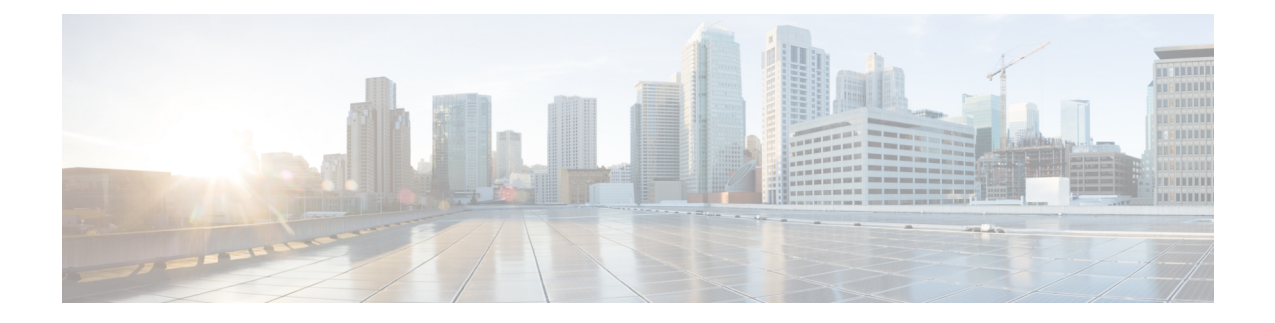

# **Border Provisioning Use Case in VXLAN BGP EVPN Fabrics - MPLS SR and LDP Handoff**

This chapter describes how to configure the MPLS handoff features.

- Overview of VXLAN EVPN to SR-MPLS and MPLS LDP [Interconnection,](#page-0-0) on page 1
- VXLAN MPLS [Topology,](#page-2-0) on page 3
- [Configuration](#page-4-0) Tasks for VXLAN MPLS Handoff , on page 5
- Editing Fabric Settings for MPLS [Handoff,](#page-4-1) on page 5
- Creating an Underlay [Inter-Fabric](#page-7-0) Connection , on page 8
- Creating an Overlay Inter-Fabric [Connection,](#page-10-0) on page 11
- [Deploying](#page-12-0) VRFs, on page 13
- [Changing](#page-14-0) the Routing Protocol and MPLS Settings, on page 15

# <span id="page-0-0"></span>**Overview of VXLAN EVPN to SR-MPLS and MPLS LDP Interconnection**

From Cisco DCNM Release 11.3(1), the following handoff features are supported:

- VXLAN to SR-MPLS
- VXLAN to MPLS LDP

These features are provided on the border devices, that is, border leaf, border spine, and border super spine in the VXLAN fabric using the **Easy\_Fabric\_11\_1** template. Note that the devices should be running Cisco NX-OS Release 9.3(1) or later. These DCI handoff approaches are the one box DCI solution where no extra Provider Edge (PE) device is needed in the external fabric.

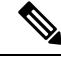

If the switch is running a Cisco NX-OS Release  $7.0(3)$ I7(X), enabling the MPLS handoff feature causes the switch to remove the NVE related config-profile CLIs when the switch is reloaded. **Note**

In the DCNM DCI MPLS handoff feature, the underlay routing protocol to connect a border device to an external fabric is ISISor OSPF, and the overlay protocol is eBGP. The N-Straffic between the VXLAN fabric and external fabric running SR-MPLS or MPLS LDP is supported. Though, you can use DCNM for connecting two Data Center VXLAN fabrics via SR-MPLS or MPLS LDP.

#### **Supported Platforms and Configurations**

The following table provides information about the supported platforms:

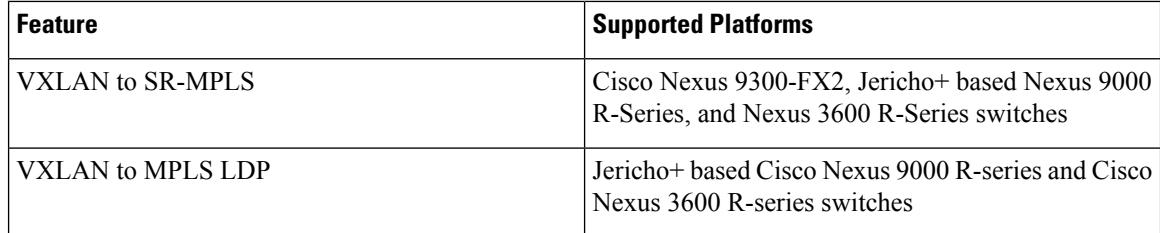

The following features aren't supported as they aren't supported on a switch:

- Coexisting of MPLS LDP and SR-MPLS interconnections
- vPC

The VXLAN to SR-MPLS handoff feature comprises the following configurations:

- Base SR-MPLS feature configuration.
- Underlay configuration between the DCI handoff device and the device in the external fabric for the underlay connectivity. DCNM supports ISIS or OSPF as the routing protocol for the underlay connectivity.
- Overlay configuration between a DCI handoff device and a core or edge router in the external fabric, or another border device in another fabric. The connectivity is established through eBGP.
- VRF profile

The VXLAN to MPLS LDP handoff feature comprises the following configurations:

- Base MPLS LDP feature configuration.
- Underlay configuration between the DCI handoff device and the device in the external fabric for the underlay connectivity. DCNM supports ISIS or OSPF as the routing protocol for the underlay connectivity.
- Overlay configuration between a DCI handoff device and a core or edge router in the external fabric, or another border device in another fabric. The connectivity is established through eBGP.
- VRF profile

#### **Inter-Fabric Connections for MPLS Handoff**

The following two inter-fabric connection links are introduced:

- **VXLAN\_MPLS\_UNDERLAY** for underlay configuration: This link corresponds to each physical link or Layer 3 port channel between the border and the external device (or a P router in MPLS or SR-MPLS). A border device can have multiple inter-fabric connection links asthere could be multiple links connected to one or more external devices.
- **VXLAN\_MPLS\_OVERLAY** for eBGP overlay configuration: This link corresponds to the virtual link between a DCI handoff device and a core or edge router in the external fabric, or another border device in another fabric. This inter-fabric connection link can only be created on border devices which meet the image and platform requirement. A border device can have multiple of this type of IFC link as it could communicate to multiple core or edge routers.

These inter-fabric connections can be manually created by using the DCNM Web UI or REST API. Note that the automatic creation of these inter-fabric connections isn't supported.

# <span id="page-2-0"></span>**VXLAN MPLS Topology**

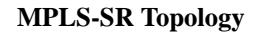

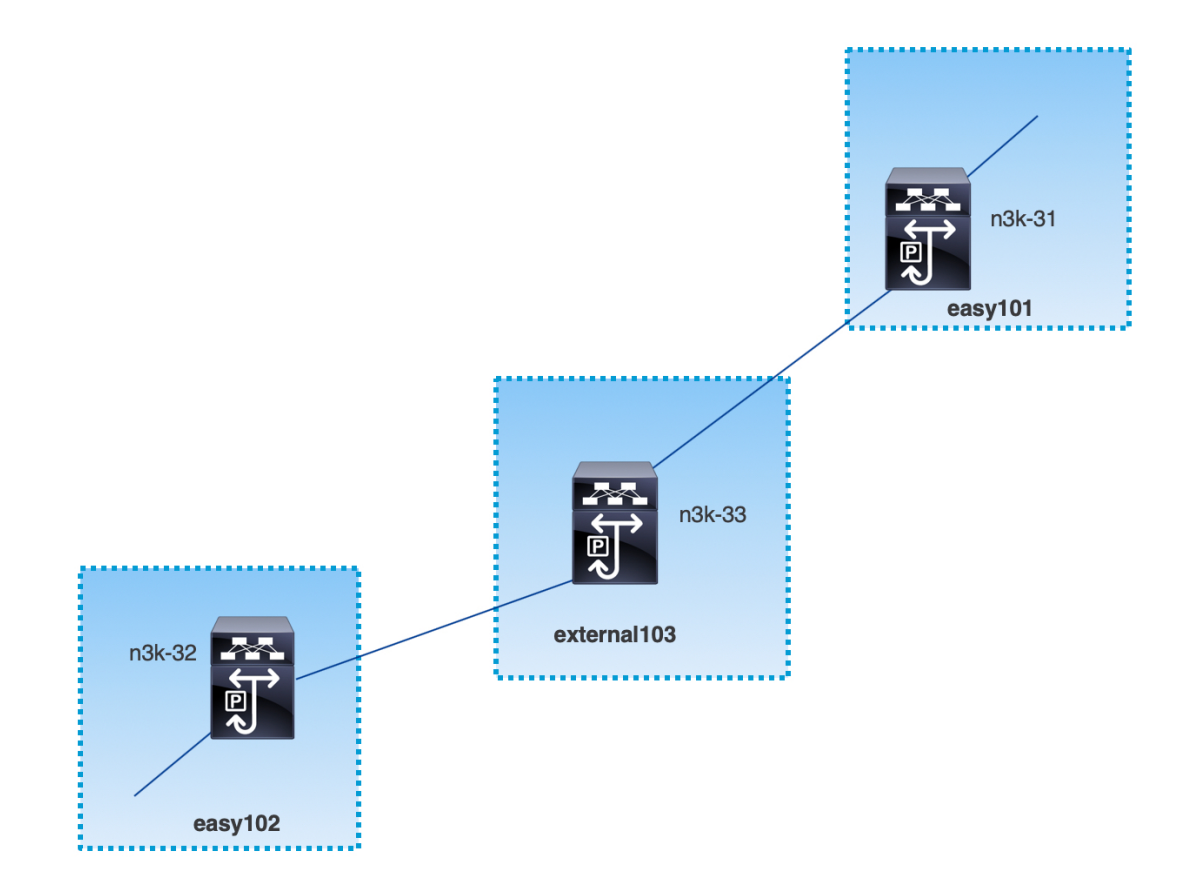

**MPLS-LDP Topology**

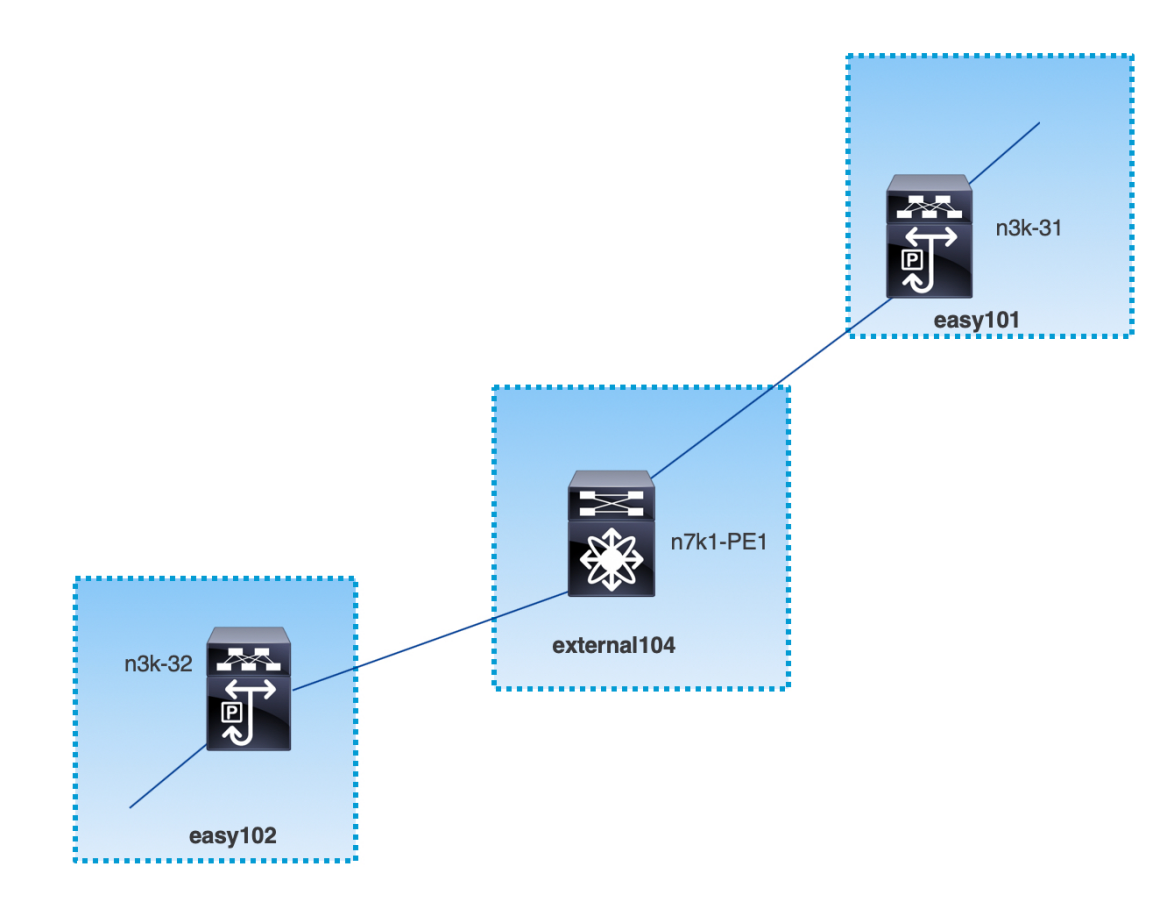

This topology shows only the border devices in the Easy Fabric and the core or edge router in the external fabric.

- The fabrics that are using the **Easy\_Fabric\_11\_1** template are:
	- **easy101**
	- **easy102**
- The fabrics that are using the **External\_Fabric\_11\_1** template are:
	- **external103**
	- **external104**
- The external fabric **external103** is running the MPLS SR protocol.
- The external fabric **external104** is running the MPLS LDP protocol.
- **n3k-31** and **n3k-32** are border devices performing VXLAN to MPLS handoff.
- **n7k-PE1** only supports MPLS LDP.
- **n3k-33** supports SR-MPLS.

## <span id="page-4-0"></span>**Configuration Tasks for VXLAN MPLS Handoff**

The following tasks are involved in configuring the MPLS handoff features:

- **1.** Editing the fabric settings to enable MPLS handoff.
- **2.** Creating an underlay inter-fabric connection link between the fabrics. Specify whether you're using MPLS SR or LDP in the inter-fabric connection link settings.
- **3.** Creating an overlay inter-fabric connection link between the fabrics.
- **4.** Deploying a VRF for VXLAN to MPLS interconnection.

# <span id="page-4-1"></span>**Editing Fabric Settings for MPLS Handoff**

This section shows how to edit the fabric settings for the easy fabric and the external fabric to enable the MPLS handoff feature.

### **Editing Easy Fabric Settings**

### **Procedure**

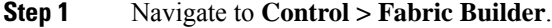

**Step 2** Click the **Edit Fabric** icon to edit the fabric settings.

**Step 3** Click the **Advanced** tab.

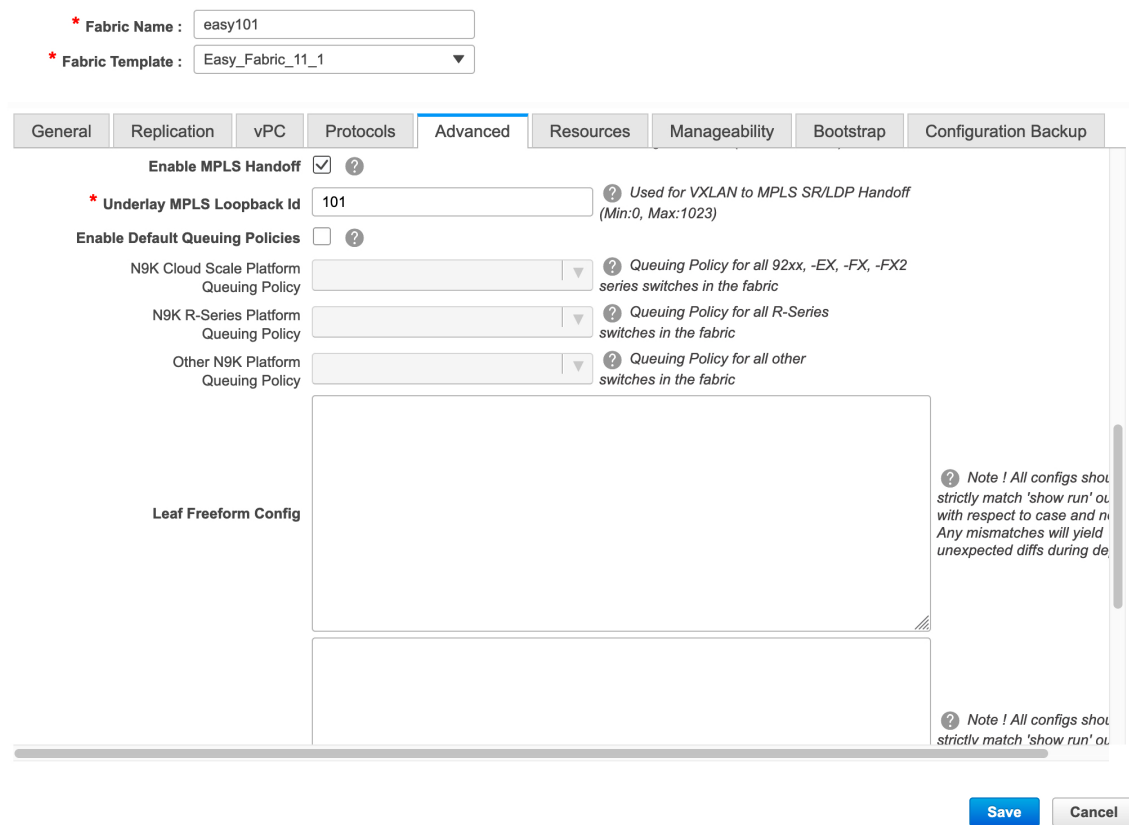

**Enable MPLS Handoff**: Select the check box to enable the MPLS Handoff feature.

**Note**: For the brownfield import, select the **Enable MPLS Handoff** feature. Most of the IFC configuration will be captured in **switch\_freeform**.

**Underlay MPLS Loopback Id**: Specifies the underlay MPLS loopback ID. The default value is 101.

**Step 4** Click the **Resources** tab.

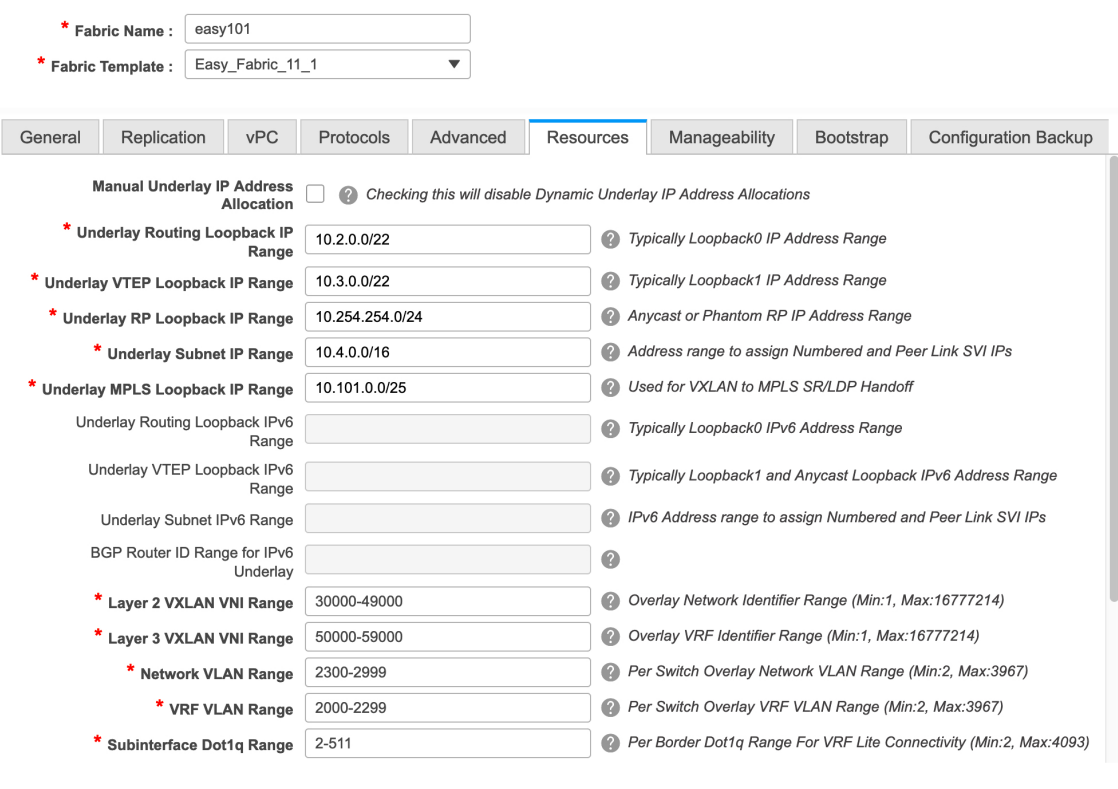

Cancel Save

**Underlay MPLS Loopback IP Range**: Specifies the underlay MPLS loopback IP address range.

For eBGP between Border of Easy A and Easy B, Underlay routing loopback and Underlay MPLS loopback IPrange must be a unique range. It should not overlap with IPranges of the other fabrics, else VPNv4 peering will not come up.

**Step 5** Click **Save & Deploy** to configure the MPLS feature on each border device in the fabric.

For more information about remaining fields, see Creating a New [VXLAN](https://www.cisco.com/c/en/us/td/docs/switches/datacenter/sw/11_3_1/config_guide/lanfabric/b_dcnm_fabric_lan/control.html#concept_znx_djb_yfb) BGP EVPN Fabric.

### **Editing External Fabric Settings**

### **Procedure**

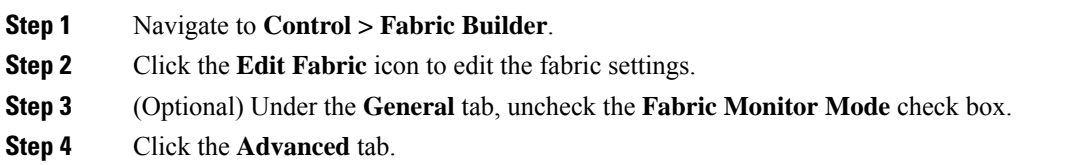

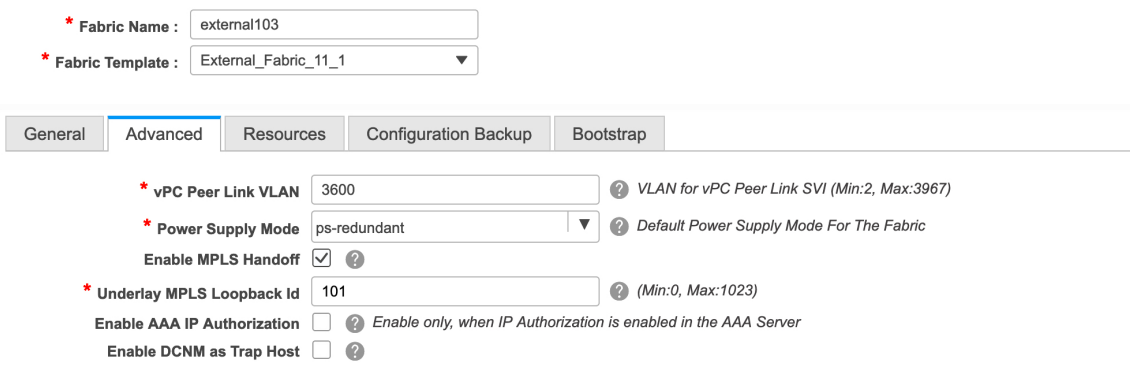

**Enable MPLS Handoff**: Select the check box to enable the MPLS Handoff feature.

**Underlay MPLS Loopback Id**: Specifies the underlay MPLS loopback ID. The default value is 101.

**Step 5** Click the **Resources** tab.

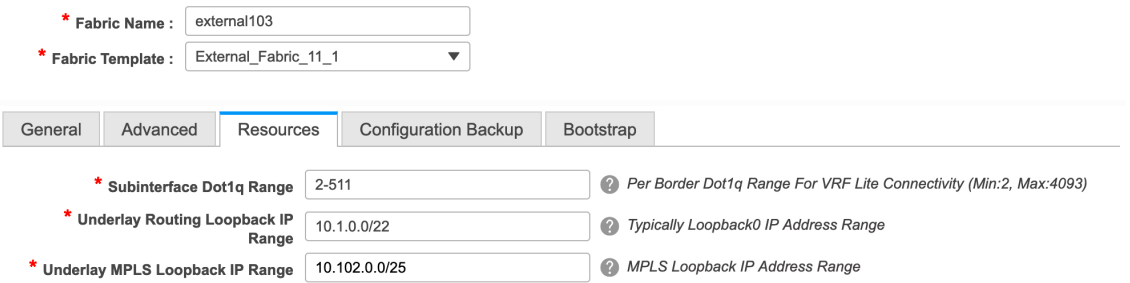

**Underlay MPLS Loopback IP Range**: Specifies the underlay MPLS SR or LDP loopback IP address range. Note that the IP range should be unique, that is, it should not overlap with IP ranges of the other fabrics.

<span id="page-7-0"></span>**Step 6** Click **Save & Deploy** to configure the MPLS feature on each edge or core router in the fabric. For more information about remaining fields, see [Creating](https://www.cisco.com/c/en/us/td/docs/switches/datacenter/sw/11_3_1/config_guide/lanfabric/b_dcnm_fabric_lan/control.html#concept_q2n_lmf_bgb) an External Fabric.

# **Creating an Underlay Inter-Fabric Connection**

This procedure shows how to create an underlay inter-fabric connection link.

```
Procedure
```
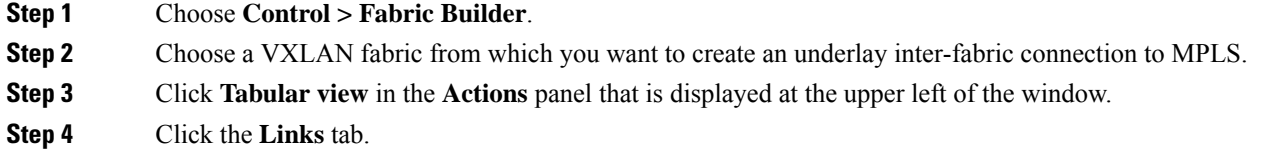

**Step 5** Check the existing links that are already discovered for the fabric.

In this example, the link from **easy101** to **external103** is already discovered.

**Step 6** Select the existing discovered link and click the **Update Link** icon.

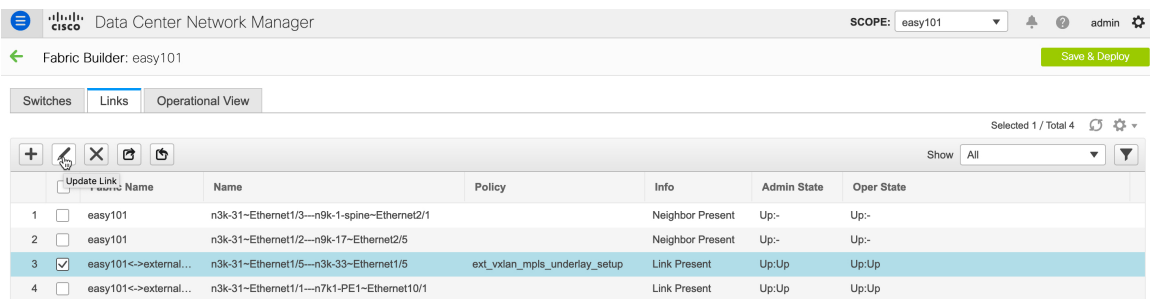

If a link isn't discovered, click the **Add Link** icon and provide all the details for adding an inter-fabric link.

- **Step 7** In the **Link Management - Edit Link** window, **Link Type** should be **Inter-Fabric**. Choose **VXLAN\_MPLS\_UNDERLAY** from the **Link Sub-Type** drop-down list and choose **ext\_vxlan\_mpls\_underlay\_setup** from the **Link Template** drop-down list.
- **Step 8** Under **Link Profile**, provide all the required information for the **General** tab.

**MPLS-SR Configuration Example for Inter Fabric Link**

I

**MPLS-LDP Configuration Example for Inter Fabric Link**

**IP address/Mask**: Specifies the IP address with mask for the source interface.

**Neighbor IP**: Specifies the IP address of the destination interface.

**MPLS Fabric**: Specifies whether the external fabric is running SR or LDP.

**Note** MPLS SR and LDP can't coexist on a single device.

**Source SR Index**: Specifies a unique SID index for the source border. This field is disabled if you choose **LDP** in the **MPLS Fabric** field.

**Destination SR Index**: Specifies a unique SID index for the destination border. This field is disabled if you choose LDP for the **MPLS Fabric** field.

**SR Global Block Range**: Specifies the SR global block range. You need to have the same global block range across the fabrics. The default range is from 16000 to 23999. This field is disabled if you choose LDP for the **MPLS Fabric** field.

**DCI Routing Protocol**: Specifies the routing protocol used on the DCI MPLS underlay link. You can choose either **is-is** or **ospf**.

**OSPF Area ID**: Specifies the OSPF area ID if you choose OSPF as the routing protocol.

**DCI Routing Tag**: Specifies the DCI routing tag used for the DCI routing protocol.

- **Step 9** Click **Save**.
- **Step 10** Click **Save & Deploy** to deploy the updated configurations.
- **Step 11** In the **Config Deployment** window, click **Deploy Config**.
- <span id="page-10-0"></span>**Step 12** Navigate to the destination fabric from the **Fabric Builder** window and perform a **Save & Deploy**, that is, perform steps 10 and 11.

# **Creating an Overlay Inter-Fabric Connection**

This procedure shows how to create an overlay inter-fabric connection after the underlay inter-fabric connection is created. The overlay inter-fabric connection is the same for MPLS SR and LDP because the overlay connection uses eBGP.

### **Procedure**

- **Step 1** Click the **Add Link** icon.
- **Step 2** In the **Link Management - Add Link** window, specify all the details.

Link Management - Add Link

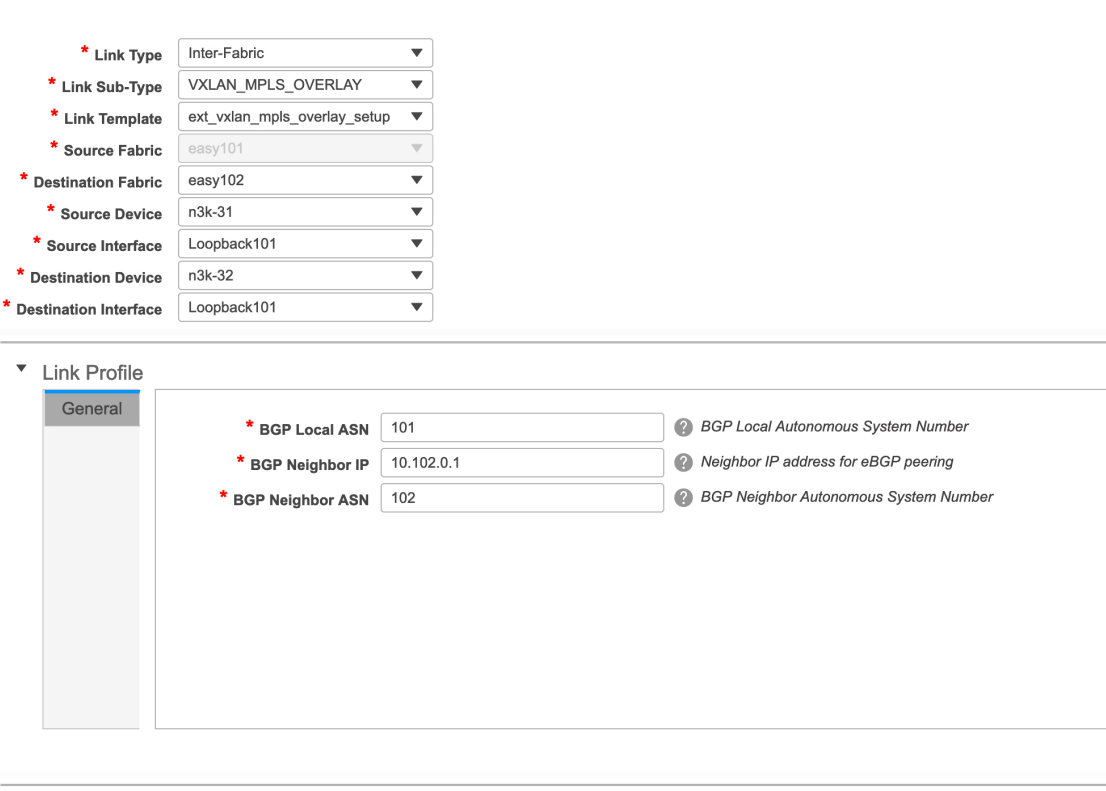

Save

 $\times$ 

**Link Type**: Choose **Inter-Fabric**.

**Link-Sub Type**: Choose **VXLAN\_MPLS\_OVERLAY** from the drop-down list.

**Link Template:** Choose **ext\_vxlan\_mpls\_overlay\_setup** from the drop-down list.

**Source Fabric** - This field is prepopulated with the source fabric name.

**Destination Fabric** - Choose the destination fabric from this drop-down box.

**Source Device** and **Source Interface** - Choose the source device and the MPLS loopback interface. The IP address of the loopback interface will be used for overlay eBGP peering.

**Destination Device** and **Destination Interface**: Choose the destination device and a loopback interface that connects to the source device.

**General** tab in the **Link Profile** section.

**BGP Local ASN**: In this field, the AS number of the source device is autopopulated.

**BGP Neighbor IP**: Fill up this field with the IP address of the loopback interface at the destination device for eBGP peering.

**BGP Neighbor ASN**: In this field, the AS number of the destination device is autopopulated.

**Step 3** Click **Save**.

**Step 4** Click **Save & Deploy** to deploy the updated configurations.

- **Step 5** In the **Config Deployment** window, click **Deploy Config**.
- **Step 6** Navigate to the destination fabric from the **Fabric Builder** window and perform a **Save & Deploy**, that is, perform steps 4 and 5.
	- If there is only one MPLS overlay IFC link on the switch, you can remove it only when there's no VRF attached to either end of the MPLS overlay link. **Note**

## <span id="page-12-0"></span>**Deploying VRFs**

Ш

This procedure shows how to deploy VRFs for VXLAN to MPLS interconnection.

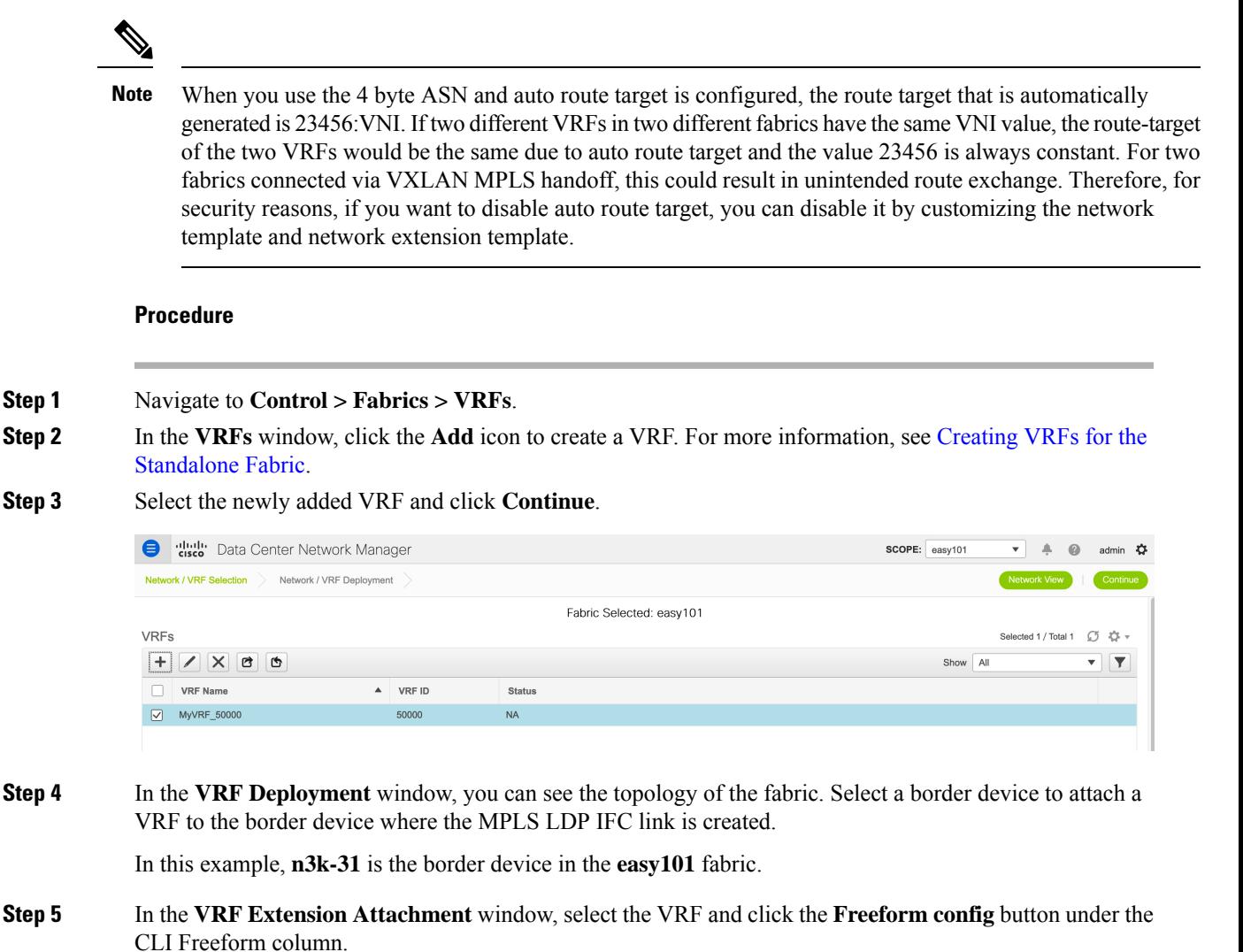

 $\times$ 

Save

i.

VRF Extension Attachment - Attach extensions for given switch(es)

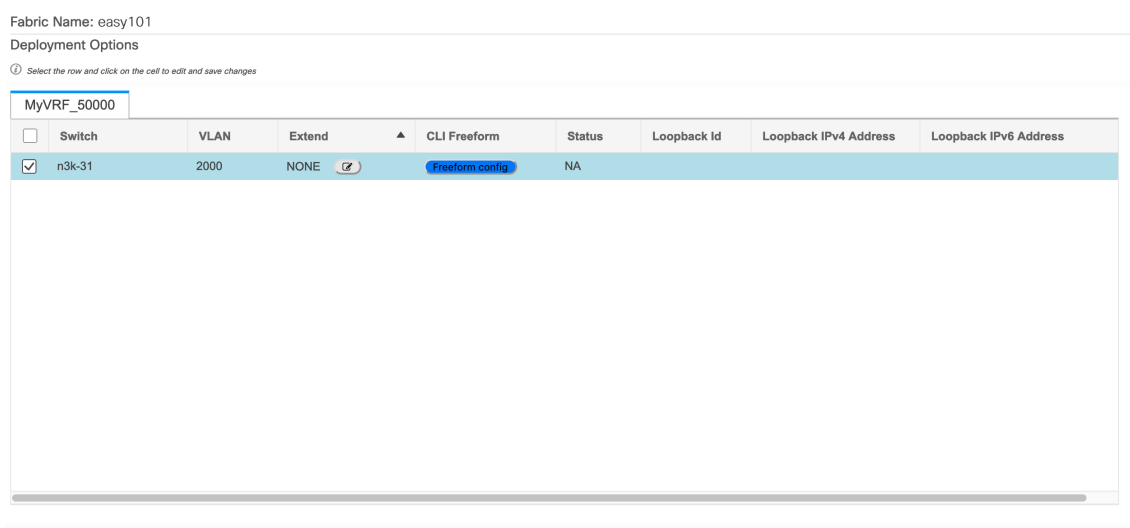

**Step 6** Add the following freeform config manually to the VRF:

```
vrf context $$VRF_NAME$$
address-family ipv4 unicast
 route-target import $$REMOTE_PE_RT$$
address-family ipv6 unicast
  route-target import $$REMOTE_PE_RT$$
```
In the freeform config, *REMOTE\_PE\_RT*refersto the neighbor's BGP ASN and VNI number in the **ASN:VNI** format if the neighbor is a border device in Easy Fabric managed by DCNM.

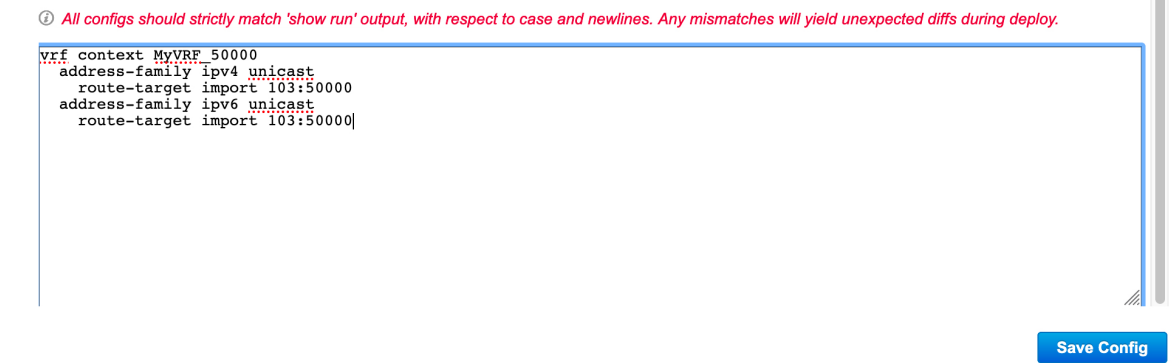

- **Step 7** Click **Save Config**.
- **Step 8** (Optional) Enter the Loopback Id and Loopback IPv4 Address and IPv6 address for the border device.
- **Step 9** Click **Save**.
- **Step 10** (Optional) Click the **Preview** icon in the **VRF Deployment** window to preview the configuration that will be deployed.
- **Step 11** Click **Deploy**.

Perform the same task from Step 3 to Step 11 in the destination fabric if the neighbor is a border device in Easy Fabric managed by DCNM.

# <span id="page-14-0"></span>**Changing the Routing Protocol and MPLS Settings**

This procedure shows how to change the routing protocol of a device from using IS-ISto OSPF, or from using MPLS SR to LDP for underlay IFC.

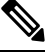

П

MPLS SR and LDP cannot co-exist on a device, and using both IS-IS and OSPF for MPLS handoff on the same device is not supported. **Note**

### **Procedure**

- **Step 1** Remove all the MPLS underlay and overlay IFCs from the device that needs the change of DCI routing protocol or MPLS fabric.
- **Step 2** Click **Save & Deploy** for each fabric that is involved in the removal of the IFCs.

This step deletes all global MPLS SR/LDP configurations and the MPLS loopback interface that was previously created.

**Step 3** Create a new IFC using the preferred DCI routing protocol and MPLS settings. For more information, see Creating an Underlay [Inter-Fabric](#page-7-0) Connection , on page 8.

 $\mathbf I$